# **Northarn**

N2IPPTZ30X

this device. Otherwise, the service life of the image sensor may be shortened.

• If this device is installed in places where thunder and lightning frequently occur, ground the device nearby to discharge high energy such as thunder strikes in order to prevent device damage.

 $\cdot$  The laser from the laser high speed camera can not directly face the human eyes to avoid possible damage to the human eyes.

• Laser high-speed cameras' lasers may cause fire hazards when directly facing flammable objects within short distance, Please keep a certain safe distance during installation.

- $\cdot$  Avoid heavy loads, intensive shakes, and soaking to prevent damages during transportation and storage. The warranty does not cover any device damage that is caused during secondary packaging and transportation after the original packaging is taken apart.
- Protect this device from fall-down and intensive strikes, keep the device away from magnetic field interference, and do not install the device in places with shaking surfaces or under shocks.
- Clean the device with a soft dry cloth. For stubborn dirt, dip the cloth into slight neutral cleanser, gently wipe the dirt with the cloth, and then dry the device.
- Do not jam the ventilation opening. Follow the installation instructions provided in this document when installing the device. • Keep the device away from heat sources such as radiators,
- electric heaters, or other heat equipment.
- Keep the device away from moist, dusty, extremely hot or cold places, or places with strong electric radiation.
- $\cdot$  If the device is installed outdoors, take insect- and moistureproof measures to avoid circuit board corrosion that can affect monitoring.
- Remove the power plug if the device is idle for a long time. • Before unpacking, check whether the fragile sticker is damaged. If the fragile sticker is damaged, contact customer services or sales personnel. The manufacturer shall not be held responsible for any artificial damage of the fragile sticker.

# Special Announcement

- All complete products sold by the manufacturer are delivered along with nameplates, quick setup guide and accessories after strict inspection. The manufacturer shall not be held responsible for counterfeit products.
- The manufacturer will update this manual according to product function enhancement or changes and regularly update the software and hardware described in this manual. Update
- information will be added to new versions of this manual without prior notice.
- $\cdot$  This manual may contain misprints, technology information that is not accurate enough, or product function and operation description that is slightly inconsistent with the actual product, the final interpretation of company is as a standard.
- $\cdot$  This manual is only for reference and does not ensure that the information is totally consistent with the actual product. For consistency, see the actual product.

## **NOTE**

For more information, please refer to website.

pen Package Examination

Open the package, check the appearance of product for no obvious damage, and confirm the item list for table 1-1 is consistent.

### **Table 1-1** Packing list

**2.1 Device Ports**

**NOTE** 

2 |

refer to the actual product.

Device Structure

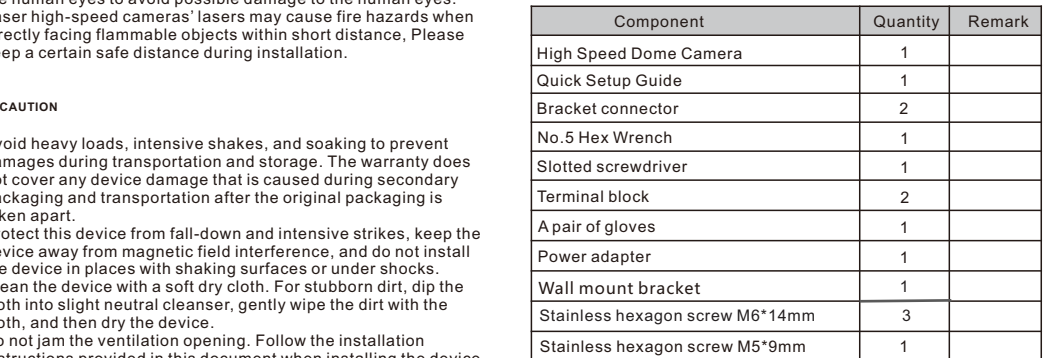

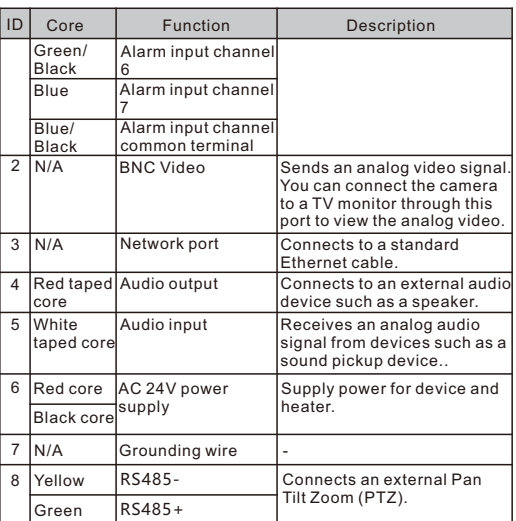

## **2**.**2 Camera Dimensions**

**NOTE** 

Different device may have different dimensions, please refer to the actual product.

**Figure 2**-**2** Dimensions Unit:mm

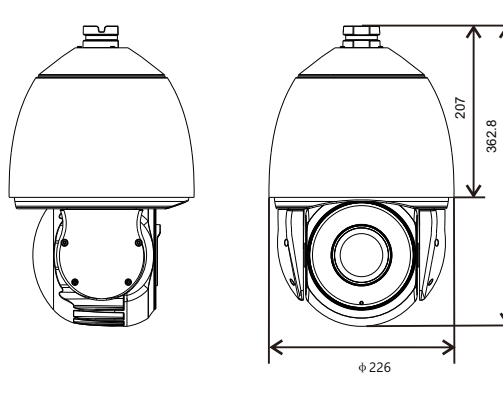

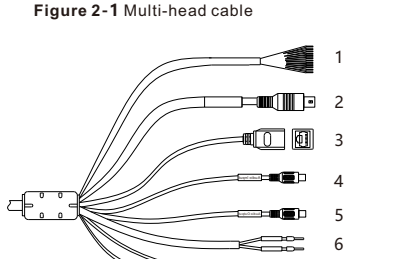

8 7

Different device may have different multi-head cable, please

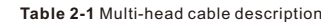

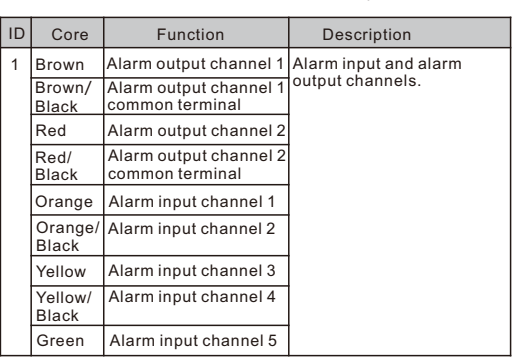

**Rev. 110519 Northern**<sup>★</sup> 2995 Foothills Blvd, Suite 200, Roseville, CA 95747 ♦ 855-388-7422 ♦ www.northernvideo.com

Quick Guide

# Precautions

Fully understand this document before using this device, and strictly observe rules in this document when using this device. If you install this device in public places, provide the tip "You have entered the area of electronic surveillance" in an eye-catching place. Failure to correctly use electrical products may cause fire and severe injuries.

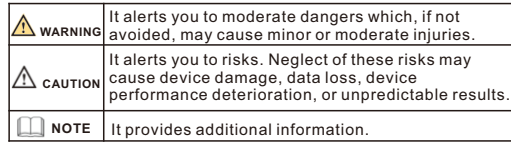

## **WARNING**

- Strictly observe installation requirements when installing the device. The manufacturer shall not be held responsible for device damage caused by users' non-conformance to these requirements.
- Strictly conform to local electrical safety standards and use power adapters that are marked with the LPS standard when installing and using this device. Otherwise, this device may be damaged
- Use accessories delivered with this device. The voltage must meet input voltage requirements for this device.
- If this device is installed in places with unsteady voltage, ground this device to discharge high energy such as electrical surges in order to prevent the power supply from burning out.
- When this device is in use, ensure that no water or any liquid flows into the device. If water or liquid unexpectedly flows into the device, immediately power off the device and disconnect all cables (such as power cables and network cables) from this device.

• Do not focus strong light (such as lighted bulbs or sunlight) on

## **Installation Steps:**

Step 1 Please make the mark based on bracket dimensions for drilling the hole. Drill four φ8 holes over 60 mm depth, and drive the swell plastic buttons into the holes.

**Figure 3-1** Bracket dimensions(unit:mm)

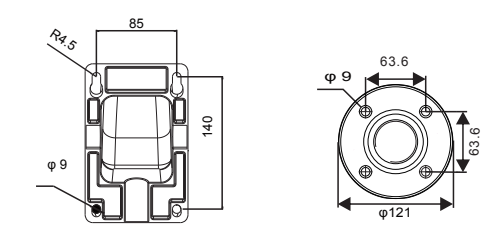

Step 2 Thread all cables through the cable hole on the side of the bracket,as shown in the figure 3-2.

### **Figure 3**-**2** Aligning the screw holes

Optional ceiling bracket

**备注** Wall bracket

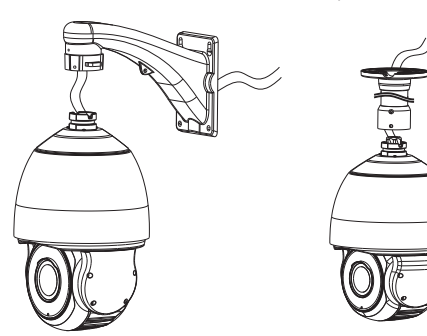

Step 3 Attach the high speed dome to the bracket, the tighten the three screws, as shown in figure 3-3.

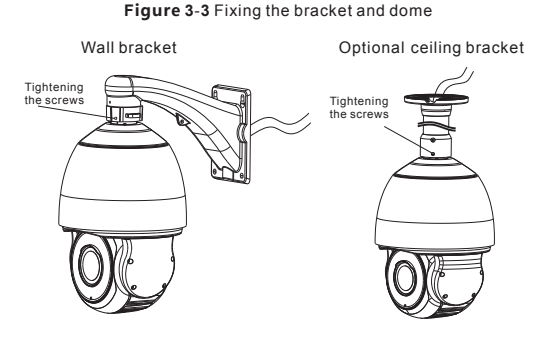

Step 4 Mount the high speed dome to the wall or ceiling and tighten the four screws on the bracket completely.

# Device Installation  $\begin{array}{|c|c|c|}\n\hline\n\end{array}$  4 Quick Configuration(e.g IE)

## **3.1 Login**

**NOTE** 

Open the Internet Explorer, enter the IP address of IP camera (DHCP is on by default) in the address box, and press Enter The login page is displayed. as shown in figure 4-1. You can change the system display language on the login page.

## **Figure 4**-**1** Login

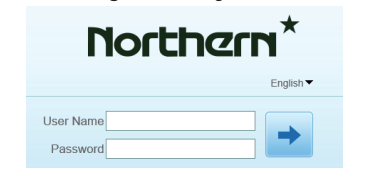

Ÿ There is no default password for the camera. User need . create a new password when login for the first time. Shown

**Figure 4**-**2** Create password

# $\mathbf{\Omega}$  $\checkmark$ You can add and remove w safeguards and warning  $\label{eq:subproblem} \underline{\mathbb{C}}$ ustom level...  $\begin{bmatrix} \quad & \text{Def} \text{out level} \end{bmatrix}$ Reset all zones to default level  $OK$   $\Box$  Cancel  $Q$ ose

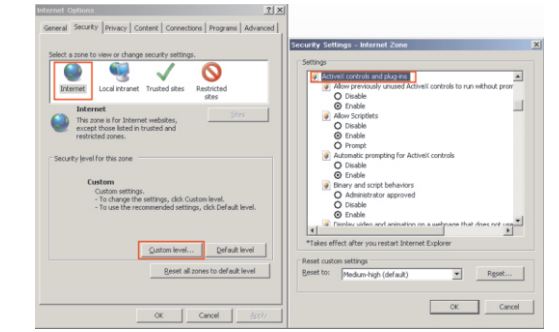

Step 3 Download and install the player control as prompted.

### **NOTE**

If the repair tips displayed when installing the control , please ignore the prompt, and continue the installation, the login page is displayed when the control is loaded.

To browse a real-time video, click Live Video. The Live Video page

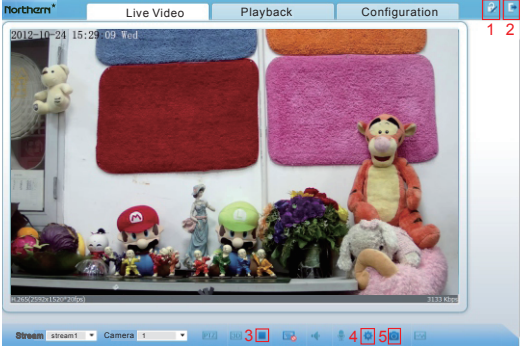

## Description:

- 1. Click  $\mathcal{P}$  to change the password, Please change the password when you log in to the system for the first time to ensure system security.
- 2. Click  $\blacktriangleright$  to return to the login page.
- 3. Click  $\cdot$  to stop playing a video; click  $\cdot$  to play a video.
- 4. To set sensor parameters, click to open the Sensor Setting page. On the Sensor Setting page, you can set time segment, image, scene, exposure, WB, daynight, nosie reduction, enhance image.
- 5. Click **C**, snapshot the video and save to local disk automatically.
- 6. Double-click in the video area to enter the full-screen mode, and double-click again to exit.

## **4.4 Factory Reset**

Choose"**Configuration**> **Maintenance**" ,the "Camera Maintenance" is displayed, as shown in figure 3-9. You can restart and restore the camera in this page.

## **Figure3-** 9 Camera Maintenance

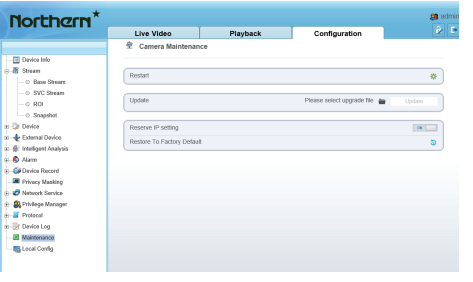

Click  $\ast$ , the message"Are you sure to restart?" is displayed, then click "Confirm", the device is restarted successfully five minutes later.

Click  $\bullet$ , the message "Are you sure to restore default settings?" is displayed, then click "Confirm", the device is restored to the factory settings.

## **CAUTION**

After you click  $\bullet$ , all parameters (you can choose whether to reserve the IP address) will be restored to the factory settings. Use this function carefully.

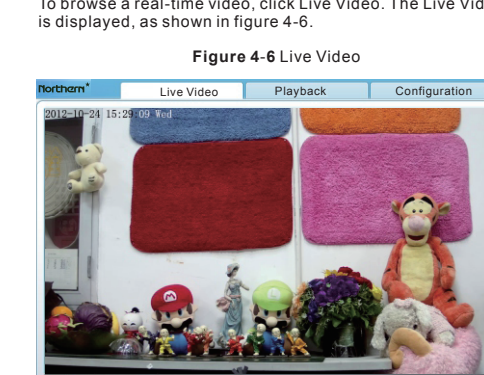

**Darry Co** 

192.168.0.1 192.108.0.2

Refresh Apply

## **ER Local Code 4.3 Browsing Video**

**4.2 Modify IP address**

in figure 4-2

**Please avente nassurend** 

User Name admin

address to log in the Web interface.

Live Video **El Local Matur** 

**ID Distance** 

page is displayed.

**Northern** 

**Local Network** Date and Tim

u Date and<br>0 Carnera<br>0 OSD 0 OSD<br>0 Microphone<br>0 CVBS<br>0 System<br>0 Voice Denois

G Software Licens - - Literal Device **S** Intelligent Analysis

 $\mathbf{A}$ **Ca** Double Record **E Privacy Masking**<br>**B** Privacy Masking<br>**B** Natwork Service s **S**), Printega Manage<br>s <mark>Al</mark>l Protocol ÷ (<mark>e</mark> Device Log<br>- <mark>el</mark> Maintenance

figure 4-3.

To ensure the real-time video can be played properly, you must perform the following operation when you log in the web for the first time:

Choose **Configuration > Device > Local Network**, the **Local Network**

 $OK$ 

Enter the IP address in the IP Address box and click **Apply** as shown in

**Figure 4-3** Local Network

After the success of the IP address setting, please use the new IP

- Step 1 Open the Internet Explorer. Choose **Tools** > **Internet options** > **Security** > **Trusted sites** > **Sites**, in the display dialog box, click **Add**, as shown in figure 4-4.
- Step 2 In the Internet Explorer, choose **Tool** > **Internet Options** > **Security** > **Customer level**, and set **Download unsigned ActiveX control** and **initialize and script ActiveX controls not marked as safe for scripting under ActiveX controls and plug-ins to Enable**, as shown in figure 4-5.

**Figure 4**-**4** Adding a trusted site

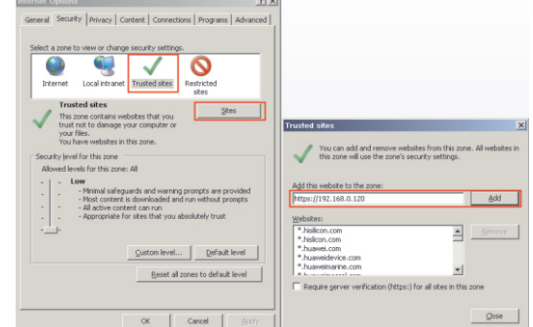

# **Figure 4**-**5** Configuring ActiveX control and plug-in